# **UÏivatelská pfiíruãka**

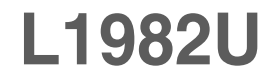

 $\mathbf{P}_{\text{red}}$  použitím tohoto produktu si přečtěte část Důležitá upozornění. Uložte si CD s Uživatelskou příručkou na dostupném místě pro budoucí použití.

Informace na štítku předejte svému prodejci při žádosti o servis.

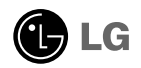

# Důležitá upozornění

Tento přístroj byl sestaven a vyroben tak, aby byl zajištěn bezpečný provoz. Při nesprávném používání však může dojít k elektrickému šoku nebo riziku požáru. Aby správně fungovala všechna zabezpečení monitoru, je třeba dodržovat následující základní pravidla instalace, používání a údržby.

# **Bezpeãnost**

Používejte pouze napájecí kabel dodávaný s přístrojem. Pokud použijete jiný napájecí

kabel, ujistěte se, že je certifikován pro platné národní standardy, pokud není poskytován dodavatelem. Je-li napájecí kabel jakkoli poškozený, obraťte se na výrobce nebo nejbližší autorizovaný servis a požádejte o výměnu.

Napájecí kabel slouží jako hlavní prostředek pro odpojení z elektrické sítě. Zajistěte, aby po instalaci byla snadno dostupná zásuvka.

Monitor používejte pouze se zdrojem napájení uvedeným v technických údajích v této příručce nebo na monitoru. Pokud si nejste jistí, jaký typ zdroje napájení doma máte, porad'te se s prodejcem.

Přetížené zásuvky a prodlužovací šňůry jsou nebezpečné, stejně jako roztřepené napájecí kabely a poškozené zástrčky. Může dojít k elektrickému šoku nebo požáru. Zavolejte do servisu a požádejte o výměnu.

Monitor nerozebíreite.

- Nejsou v něm žádné součásti, které byste mohli sami opravit.
- Uvnitř je nebezpečné vysoké napětí, i když je monitor vypnutý.
- Pokud přístroj nefunguje správně, obraťte se na svého prodejce.

Jak se vyhnout úrazu:

- Nepokládejte monitor na nakloněnou plochu bez dostatečného zajištění.
- Používejte pouze stojan doporučený výrobcem.
- Obrazovku neupusťte, nenarážejte do ní ani na ni neházejte žádné předměty či hračky. Mohlo by dojít ke zranění osob, poruše výrobku a p oškození obrazovky.

Jak zabránit požáru a dalším rizikům:

- Pokud odejdete z místnosti na delší dobu, vždy monitor vypněte. Nikdy nenechávejte monitor zapnutý, když odcházíte z domu.
- ZabraÀte dûtem, aby vhazovaly nebo strkaly pfiedmûty do otvorÛ ve skfiíni monitoru.

Některé vnitřní součástky mají nebezpečné napětí.

- Nepoužívejte příslušenství, které není určeno pro tento monitor.
- Pokud bude monitor delší dobu bez dohledu, odpojte ho ze zásuvky.
- Při bouřce se nedotýkejte napájecího ani signálového kabelu, protože to může být velmi nebezpečné. Následkem může být úraz elektrickým proudem.
	- **X1**

# **Instalace**

Zajistěte, aby na napájecím kabelu nestály žádné předměty a neumisťujte monitor tam, kde by se napájecí kabel mohl poškodit.

Nepoužívejte monitor v blízkosti vody, například u vany, umyvadla, v kuchyni, u dfiezu, ve vlhkém sklepû nebo v blízkosti bazénu.

Monitory mají ve skříni větrací otvory, které umožňují snižovat vysoké teploty vznikající při provozu. Pokud dojde k jejich zakrytí, nastřádané horko může způsobit selhání s následkem požáru. Proto NIKDY:

- nepokládejte monitor na postel, pohovku, koberec, atd., aby se nezablokovaly spodní větrací otvory:
- neumisťuite monitor do vestavného pouzdra, pokud není zajištěna dostateãná ventilace;
- nezakrývejte otvory látkou nebo jiným materiálem;
- neumisÈujte monitor do blízkosti radiátoru nebo zdroje tepla;

nedotýkejte se LCD displeje tvrdými předměty, mohlo by to vést k jeho poškrábání nebo trvalému poškození:

netlačte dlouho na LCD displej prsty, mohlo by to způsobit vznik paobrazů.

Nûkteré vadné body se mohou zobrazovat jako ãervené, zelené nebo modré skvrny na obrazovce.

Nebude to však mít žádný vliv na výkon monitoru.

Je-li to možné, použijte doporučené rozlišení, dosáhnete tak nejvyšší kvality obrazu. Při použití jiného než doporučeného rozlišení se na obrazovce může obievovat zmenšený nebo jinak upravený obraz.

To je však běžná vlastnost LCD displeje s pevným rozlišením.

# **âi‰tûn**

- Před čištěním obrazovky odpojte monitor ze zásuvky.
- **Použijte mírně navlhčený (ne mokrý) hadřík. Nepoužívejte čisticí prostředky** ve spreji přímo na obrazovku, protože větší množství by mohlo způsobit elektrický šok.

### **Balení**

Původní balicí materiál a krabici nelikvidujte. Poskytují ideální obal při přepravě přístroje. Když přístroj převážíte na jiné místo, zabalte jej do původního balicího materiálu.

# **Likvidace**

- Fluorescenční lampa použitá v tomto produktu obsahuje malé množství rtuti.
- Tento produkt nelikvidujte společně s obvyklým domovním odpadem. Likvidace tohoto produktu musí b˘t v souladu s pfiedpisy místních úfiadÛ.

# Připojení displeje

### **Rozložení základny stojanu**

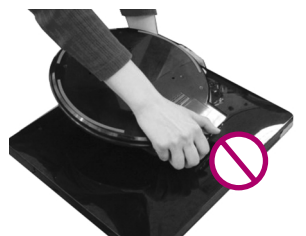

Nedržte základnu stojanu tak, jak je to zobrazeno na obrázku.

2. Podržte monitor jako na obrázku a lehce jej nadzvedněte.

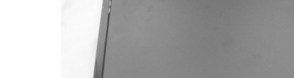

1. Umístěte monitor na stůl.

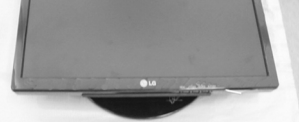

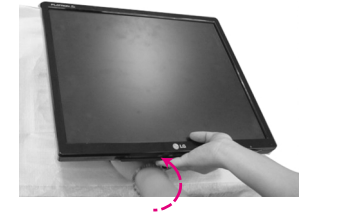

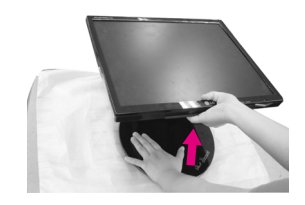

3. Podržte tělo monitoru a vytáhněte je směrem k sobě.

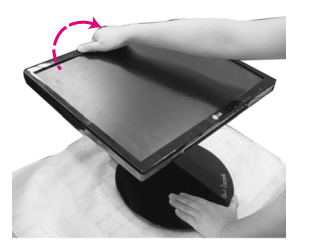

4. Umístěte monitor na výšku a základnu stojanu nastavte podle potřeby. Oběma rukama nastavte úhel základny stojanu držící tělo monitoru.

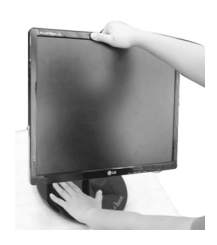

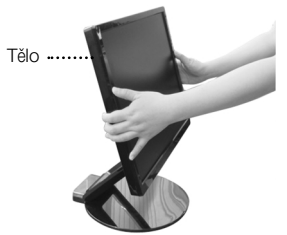

Na obrázku je znázorněn obecný model připojení. Součásti monitoru se mohou lišit od vyobrazení.

Při roztahování nebo skládání základny stojanu se nedotýkejte obrazovky monitoru a nezacházejte s ní s nepřiměřenou silou.

# **Složení základny stojanu**

1. Podle návodu na obrázcích otočte přední část monitoru a zasuňte jej dozadu.

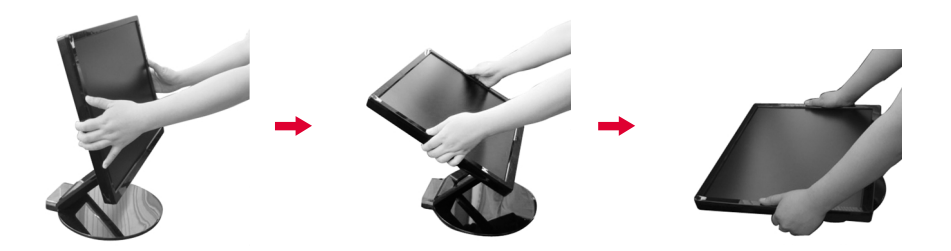

### **Rozsah naklonûní**

1. Ujistěte se, že úhel panel je nastaven v úhlu, který pro vás bude pohodlný.

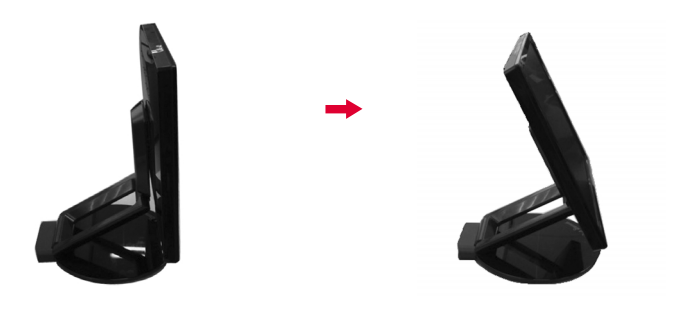

#### POZNÁMKA

Je-li panel nakloněn v úúhlu u větším než 30°, není možné upravovat výšku monitoru.

# Pripojenie displeja

# **Chcete-li upravit v˘‰ku, postupujte následovnû:**

Rozsah výšky: max. 2,36" (60 mm)

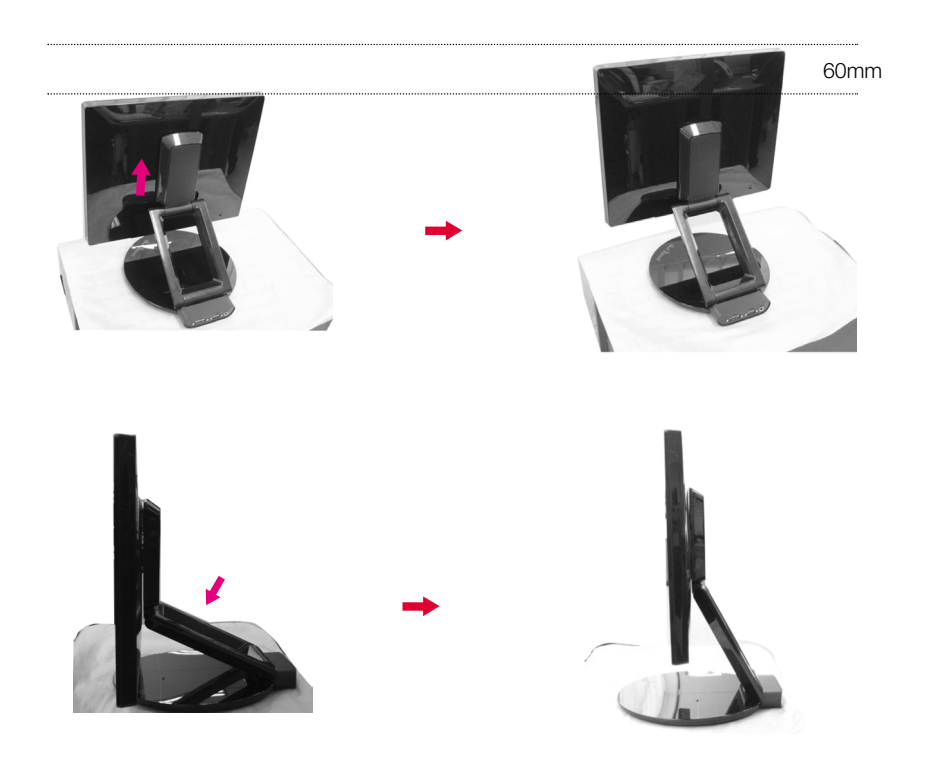

#### **NOTE**

■ Je-li monitor nastaven na maximální výšku, může se sám nepatrně snížit díky pružnosti pružiny.

# **Pfiipojení k osobnímu poãítaãi**

- $1.$  Před instalací monitoru se ujistěte, že monitor, počítač a další připojená zařízení jsou vypnutá.
- $2$ . Připojte signálový kabel $\bigcirc$  Po připojení utáhněte šroubky pro upevnění připojení.
- $3.$  Připojte napájecí kabel  $\bigcirc$  k  $\,$  adaptéru střídavého proudu (zdroj napájení střídavým proudem) **(2)** a poté jej zapojte do zástrčky.

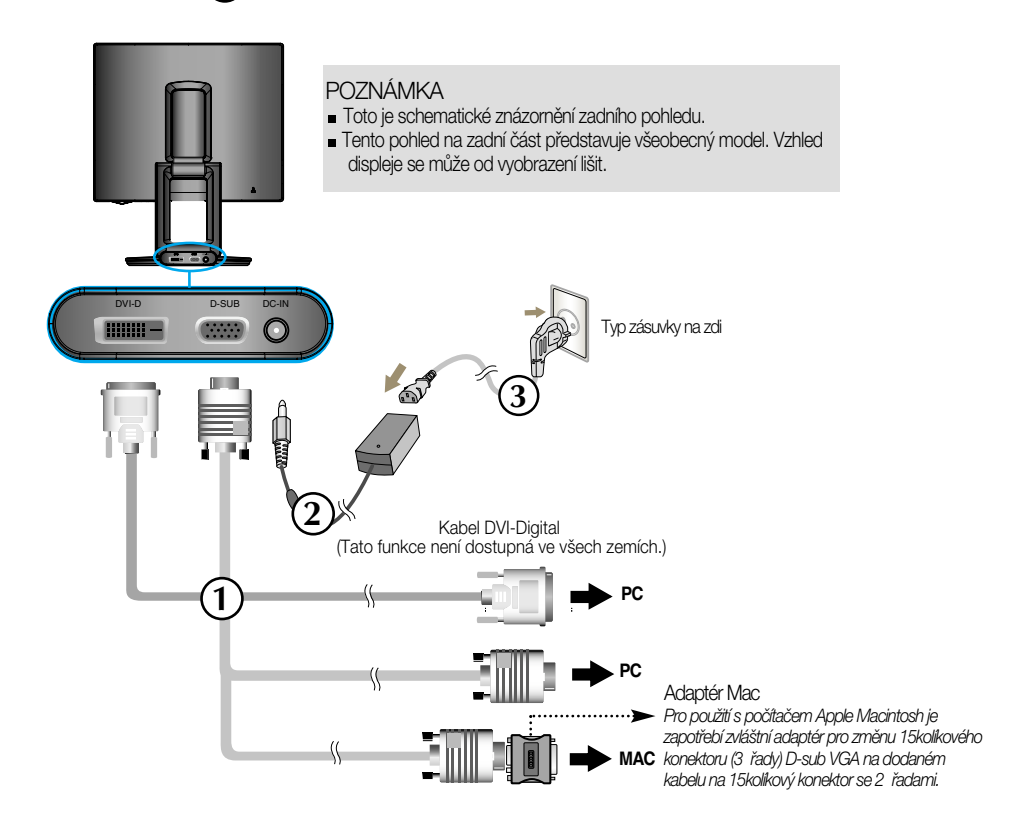

4. Stisknutím tlačítka (<sup>1</sup>) na předním panelu monitor zapněte. Jakmile je monitor zapnutý, automaticky se spustí funkce "Self Image Setting Function" (Automatické nastavení obrazu).

**PROCESSING SELF** IMAGE SETTING

#### **POZNÁMKA**

"Self Image Setting Function" (Automatické nastavení obrazu)? Tato funkce poskytuje uživateli optimální nastavení zobrazení. Pokud uživatel připojí monitor poprvé, tato funkce automaticky provede optimální nastavení displeje pro jednotlivé vstupní signály.

Funkce "AUTO/SET"? Pokud při práci se zařízením nebo po změně rozlišení obrazovky dojde k potížím jako je rozmazaný obraz, rozmazaná písmena, blikání obrazovky nebo šikmý obraz, vylepšete rozlišení stisknutím tlaãítka funkce AUTO/SET.

# Používání funkce Auto Pivot a Auto Mirror

Tento model podporuje funkce Auto Pivot (Automatické otáãení) a Auto Mirror (Automatické obrácení nahoru/dolÛ).

Chcete-li tuto funkci používat, nainstalujte nejdříve dodávaný software Forte Manager a poté provedte automatické nastavení. (Při zakoupení produktu je jako výchozí nastaveno ruční nastavení.)

- Více podrobností o metodû instalace naleznete v instalaãní pfiíruãce, která je souãástí disku CD.

- Chcete-li provést automatické nastavení, vyberte Forte Manager -> Option (Možnost) -> Pivot (Otočení) -> Enable Auto Pivot (Povolit funkci Auto Pivot).

Upozornění

- Software Forte Manager vyžaduje prohlížeč Microsoft Internet Explorer 6.0 nebo novější.
- Keď je funkcia Auto Mirror (Automatické zrkadlové prevrátenie) zapnutá, pri otočení displeja OSD (On Screen Display) o 180 ° sa poloha ponuky nezmení.
- âas reakcie (r˘chlosÈ) funkcií Auto Pivot (Automatické otáãanie) a Auto Mirror (Automatické zrkadlové prevrátenie) je odlišné v závislosti od grafickej karty a výkonu počítača. Režim DOS tieto funkcie nepodporuje.
- **Pokud program Forte Manager nepracuje správně nebo nefunguje, aktualizujte ovladač** grafické karty na počítači na nejnovější verzi.

### **Auto Pivot (Automatické otáãení)**

■ Otočení obrazovky: Obrazovku monitoru můžete otočit ve směru hodinových ručiček o 180°.

 $\cdot$  **Upozornění: Při otáčení panelu se nedotýkejte obrazovky.** 

 $\overline{\mathsf{C}}$  Tento pohled na zadní část představuje pouze všeobecný model. Vzhled displeje se může od obrázku lišit.

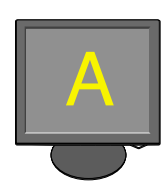

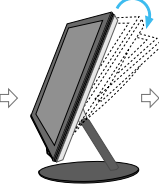

<Zasouvání obrazovky

dozadu>

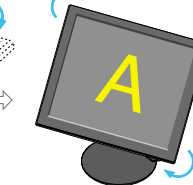

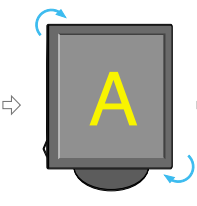

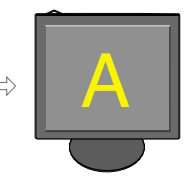

<Otáãení ve smûru hodinových ručiček>

<Po otoãení o 90°> <Po otoãení o 180°>

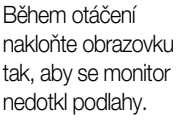

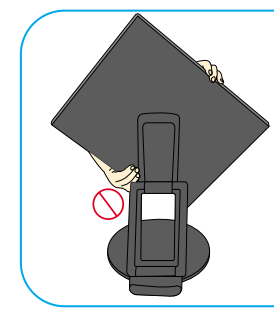

Nedržte obrazovku při otáčení tak, jak je ukázáno na obrázku, jinak byste si mohli poranit prsty.

➪ Funkce Auto Mirror (Automatické otáãení) je popsána na následující stránce.

# Používání funkce Auto Pivot a Auto Mirror

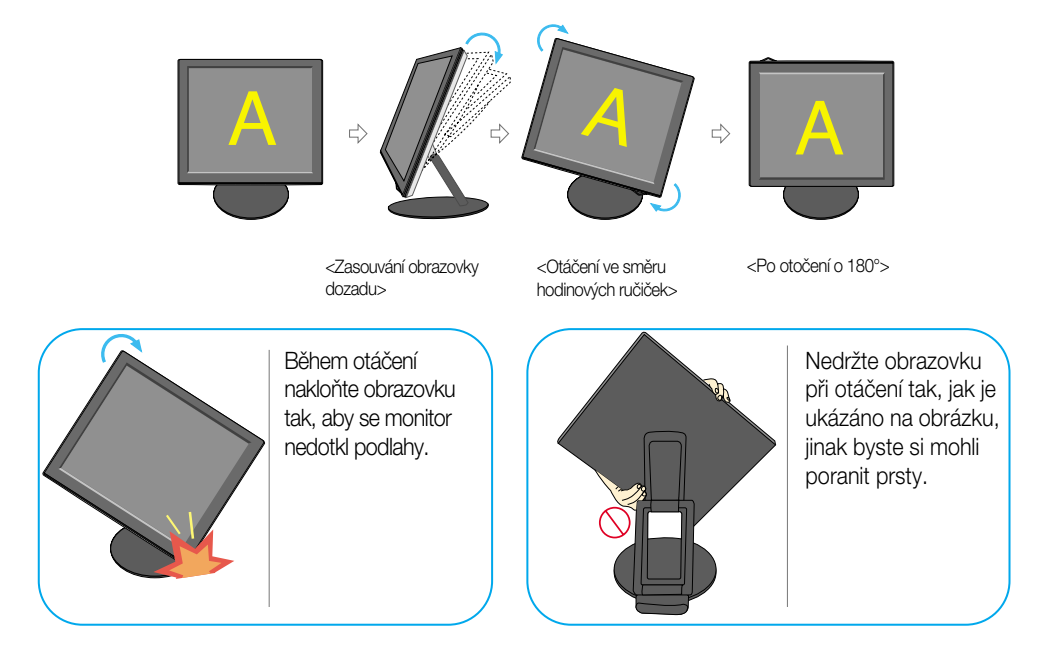

Auto Mirror (Automatické obrácení nahoru/dolÛ)

Pfiepnutí obrazovky: Obrazovka monitoru se automaticky obrací nahoru/dolÛ, pokud ji nakloníte dopfiedu nebo dozadu, jak je zobrazeno na obrázku.

 $*$  **Upozornění: Při otáčení panelu se nedotýkejte obrazovky.** 

 $\overline{F}$  Tento pohled na zadní část představuje pouze všeobecný model. Vzhled displeje se může od obrázku li‰it.

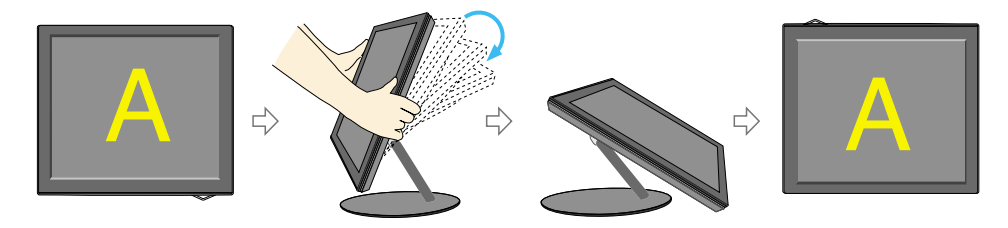

#### Tip

Aktivujete-li funkci Auto Pivot (Automatické otáãení) nebo Auto Mirror (Automatické obrácení nahoru/dolů), zatímco je obrazovka téměř na úrovni, displej nemusí pracovat správně.

V tomto případě narovnejte obrazovku a nastavte odpovídající úhel.

Chcete-li monitor sledovat v ergonomické a pohodlné pozici, doporuãuje se, aby úhel jeho naklonění dopředu nepřesahoval 5°.

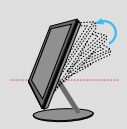

# **Ovládání ãelního panelu**

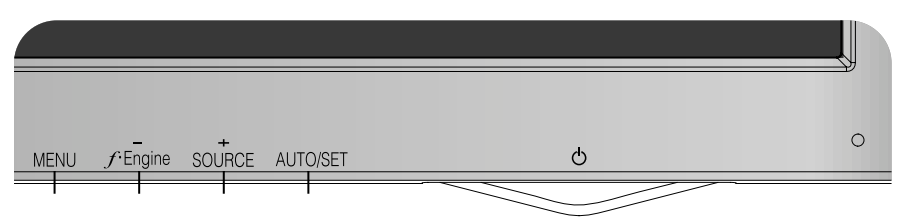

### **Dolní**

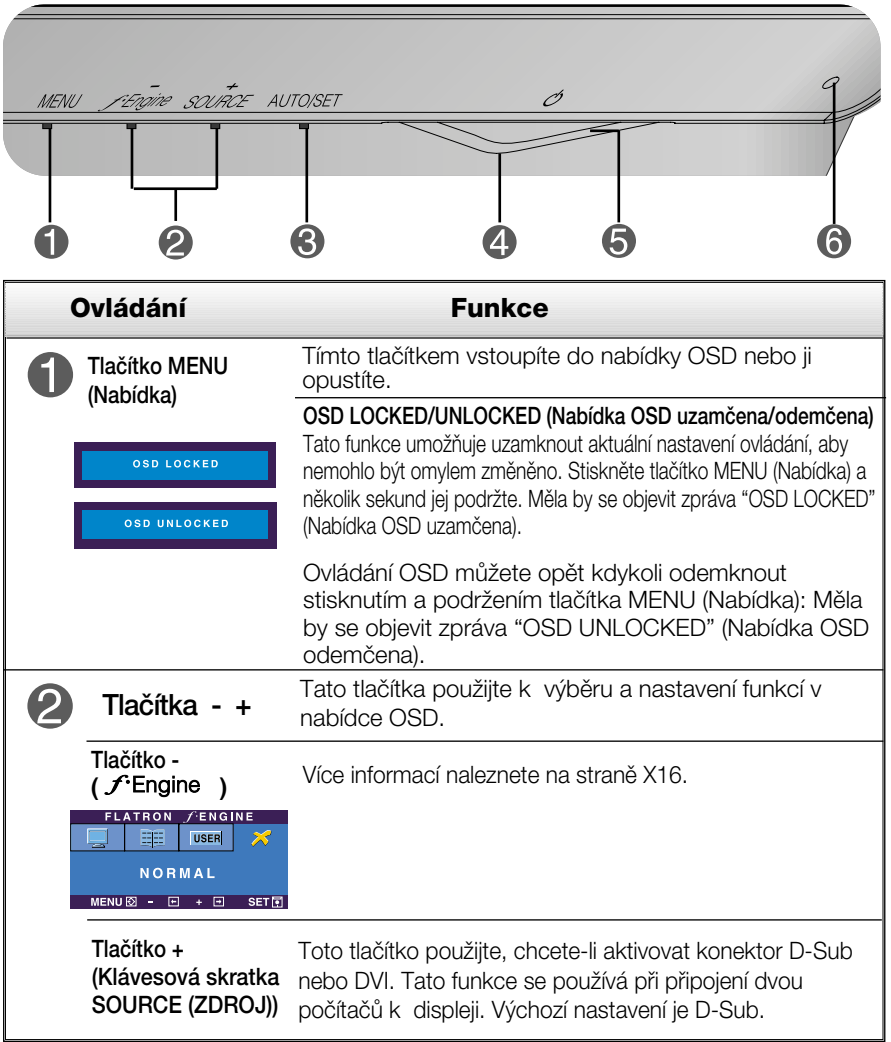

# Funkcie ovládacieho panela

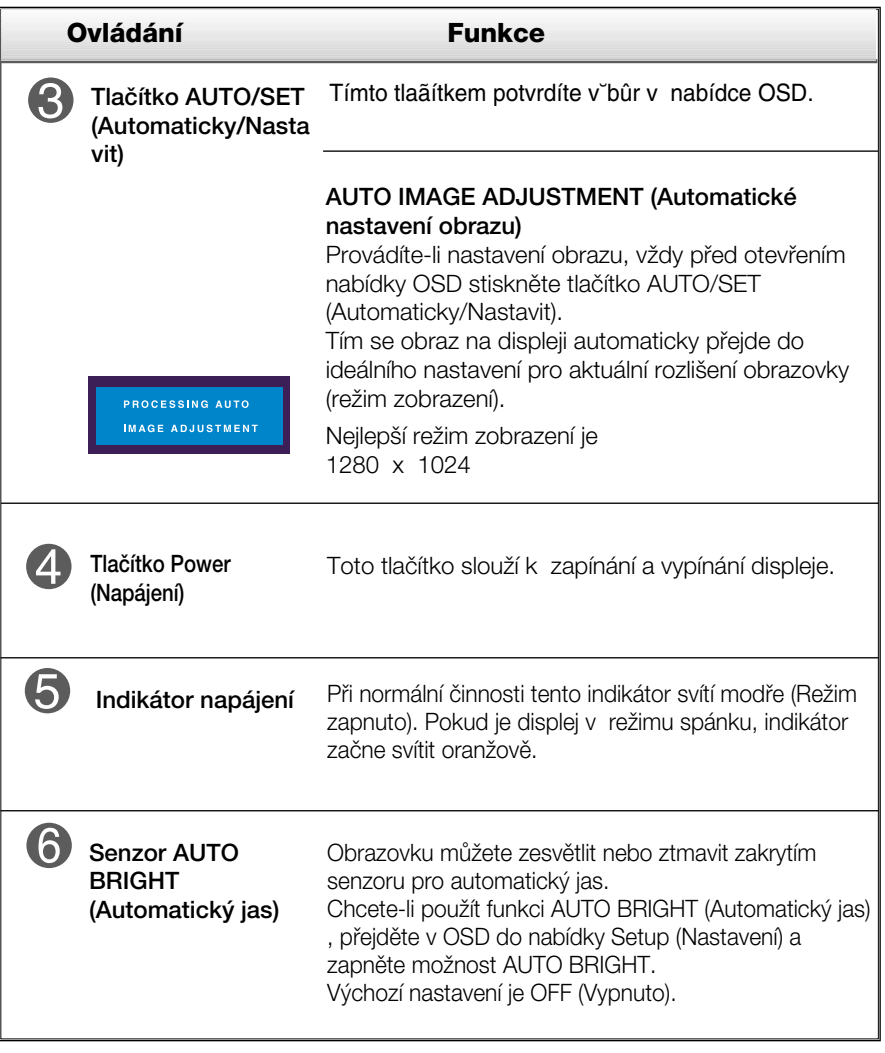

# **Nastavení obrazovky**

Změny velikosti obrazu, pozice a parametrů zobrazení jsou s ovládacím systémem OSD rychlé a snadné.

Níže je uveden krátký příklad pro lepší seznámení s ovládáním. V následující části je uveden přehled dostupných nastavení a výběrů, které můžete provádět pomocí nabídky OSD.

#### **POZNÁMKA**

Před prováděním nastavení obrazu nechte displej po dobu alespoň 30 minut stabilizovat.

Chcete-li provádět nastavení v nabídce OSD, postupujte podle následujících krokÛ:

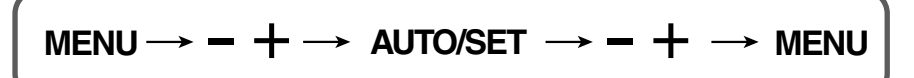

٦I Stiskněte tlačítko MENU (Nabídka) a objeví se hlavní nabídka OSD.

Ovládací prvek vyberte pomocí – + nebo tlačítek. Jakmile se vybraná ikona zvýrazní, stiskněte tlačítko AUTO/SET (Automaticky/Nastavit).

Použijte tlačítka **-** / + a nastavte obraz na požadovanou úroveň. Použitím tlačítka AUTO/SET (Automaticky/Nastavit) vyberte další položky v dílčí nabídce.

Al Stisknutím tlačítka MENU (Nabídka) se vrátíte do hlavní nabídky, kde můžete vybrat jinou funkci. Stisknete-li tlaãítko MENU (Nabídka) dvakrát, opustíte nabídku OSD.

# Výběr a nastavení nabídky OSD

V následující tabulce jsou uvedeny všechny nabídky ovládání, úprav a nastavení v nabídce OSD.

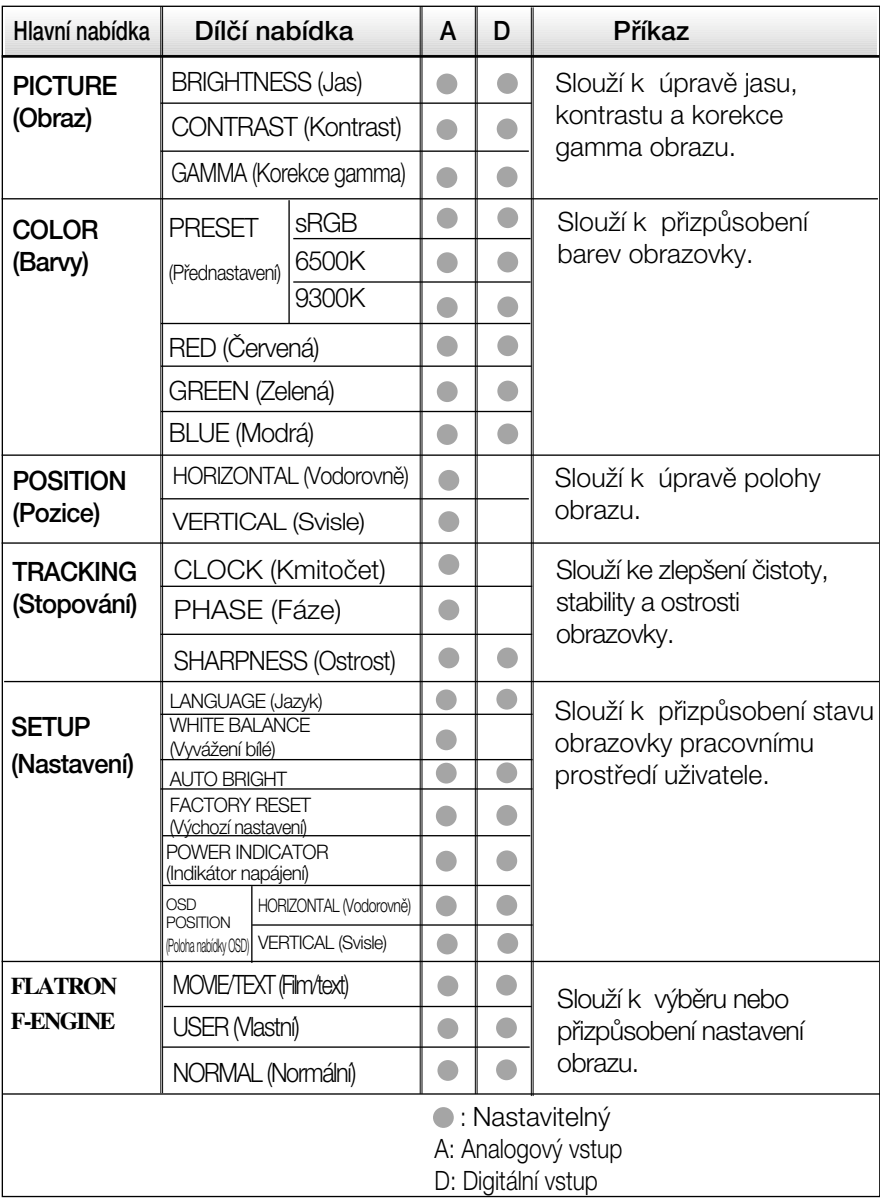

#### **POZNÁMKA**

■ Pořadí ikon se může lišit v závislosti na modelu (X12 – X16).

Byli jste uvedeni do výběru a nastavení položky pomocí systému OSD. Níže jsou uvedeny ikony, názvy ikon a popisy ikon všech položek zobrazených v nabídce.

Stiskněte tlačítko MENU (Nabídka) a objeví se hlavní nabídka OSD.

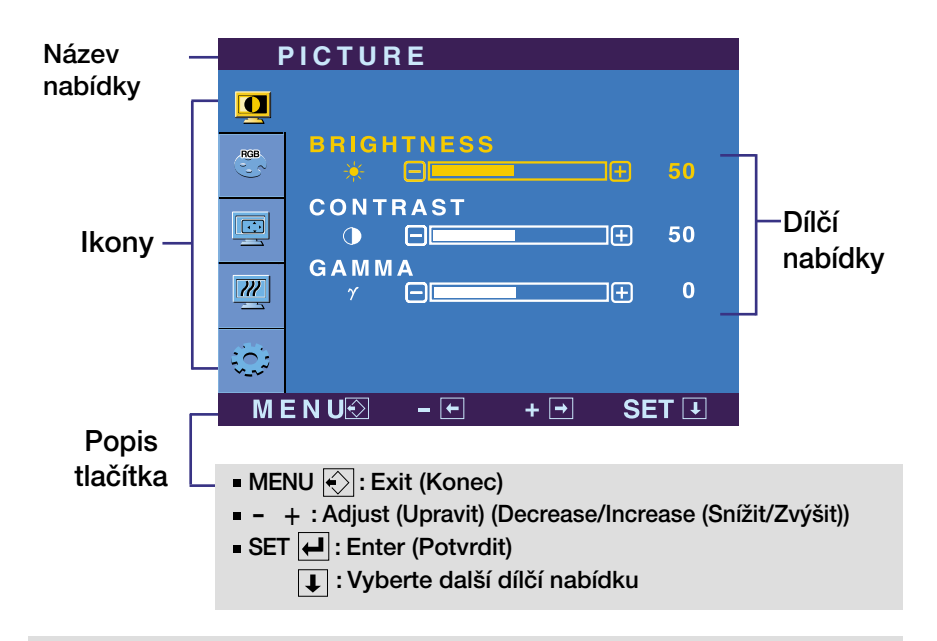

#### **POZNÁMKA**

Jazyky nabídky OSD (On Screen Display) na monitoru mohou být jiné než v příručce.

# Výběr a nastavení nabídky OSD

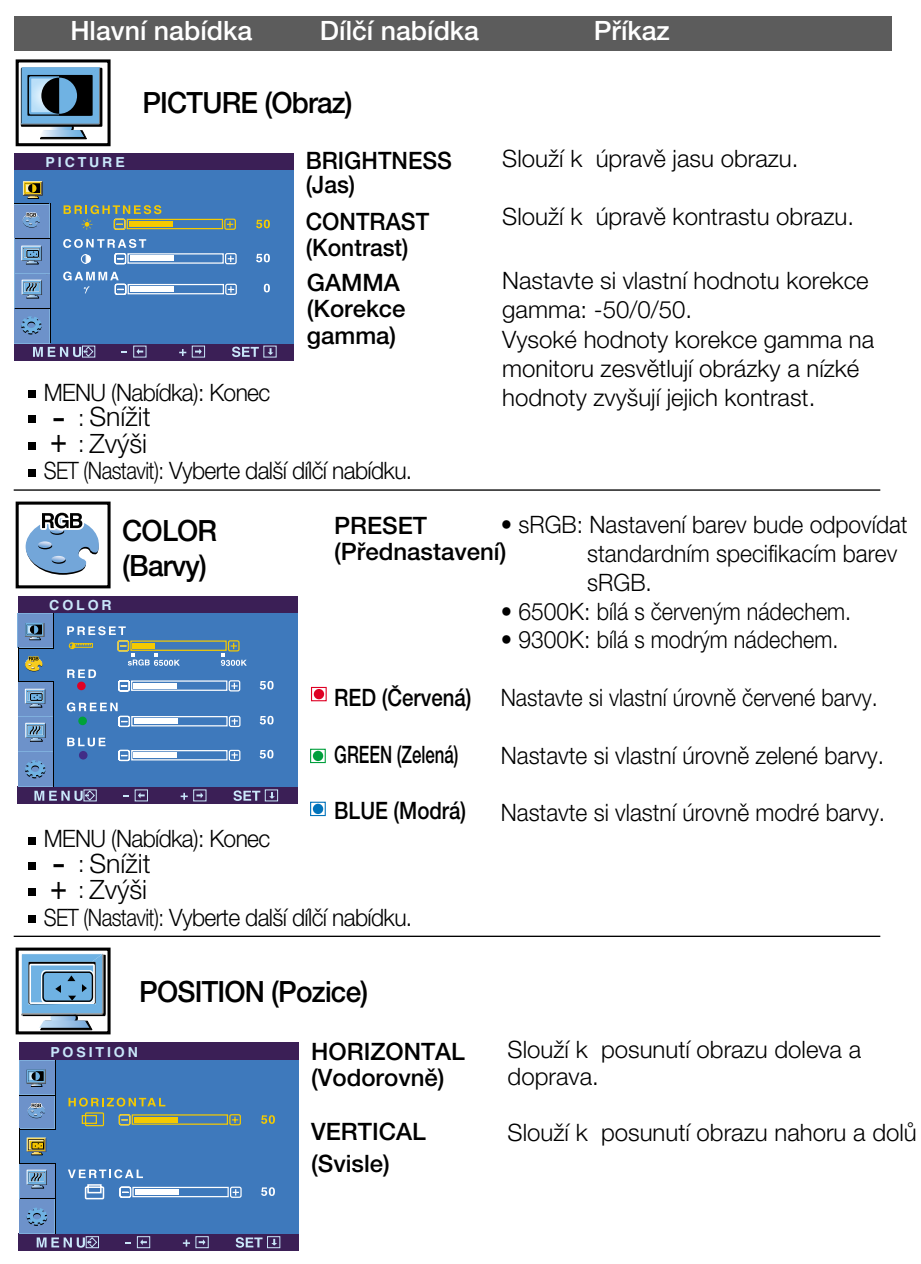

- MENU (Nabídka): Konec
- viervo <sub>(1</sub> val.<br>- : Snížit
- + : Zvýši
- SET (Nastavit): Vyberte další dílčí nabídku.
- **X14**

# Výběr a nastavení nabídky OSD

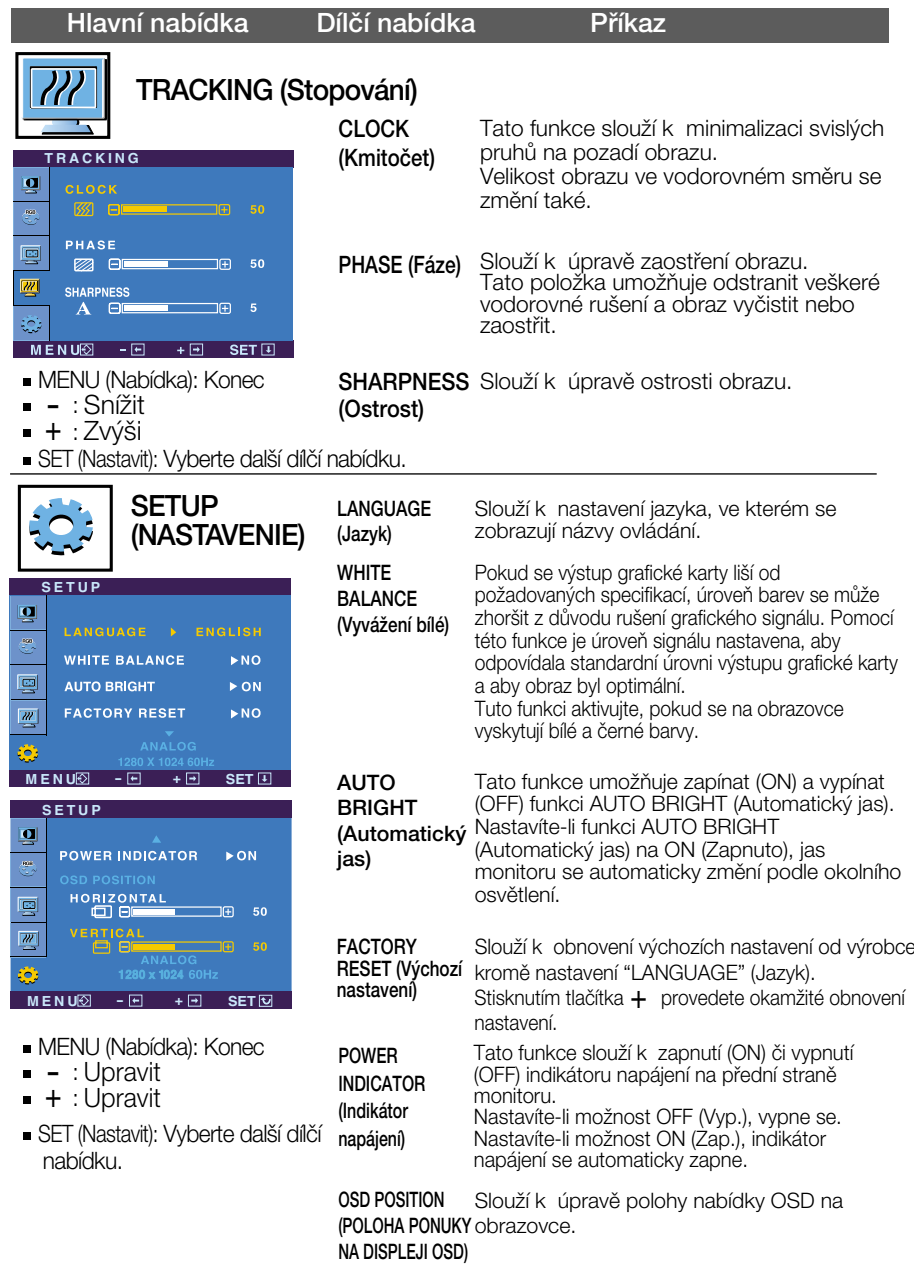

Pokud se pomocí této volby obraz nezlepší, obnovte výchozí nastavení. Pokud je to nutné, spusťte znovu funkci White Balance (Vyvážení bílé). Tato funkce bude povolena pouze v případě, že vstupní signál je analogový.

**X15**

# V˘bûr a nastavení nabídky OSD

**A A A** Nabídka OSD se zobrazí po stisknutí tlačítka  $f$ Engine (-) na pravé straně monitoru.

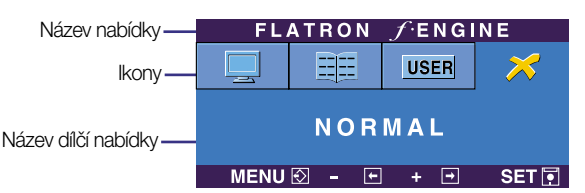

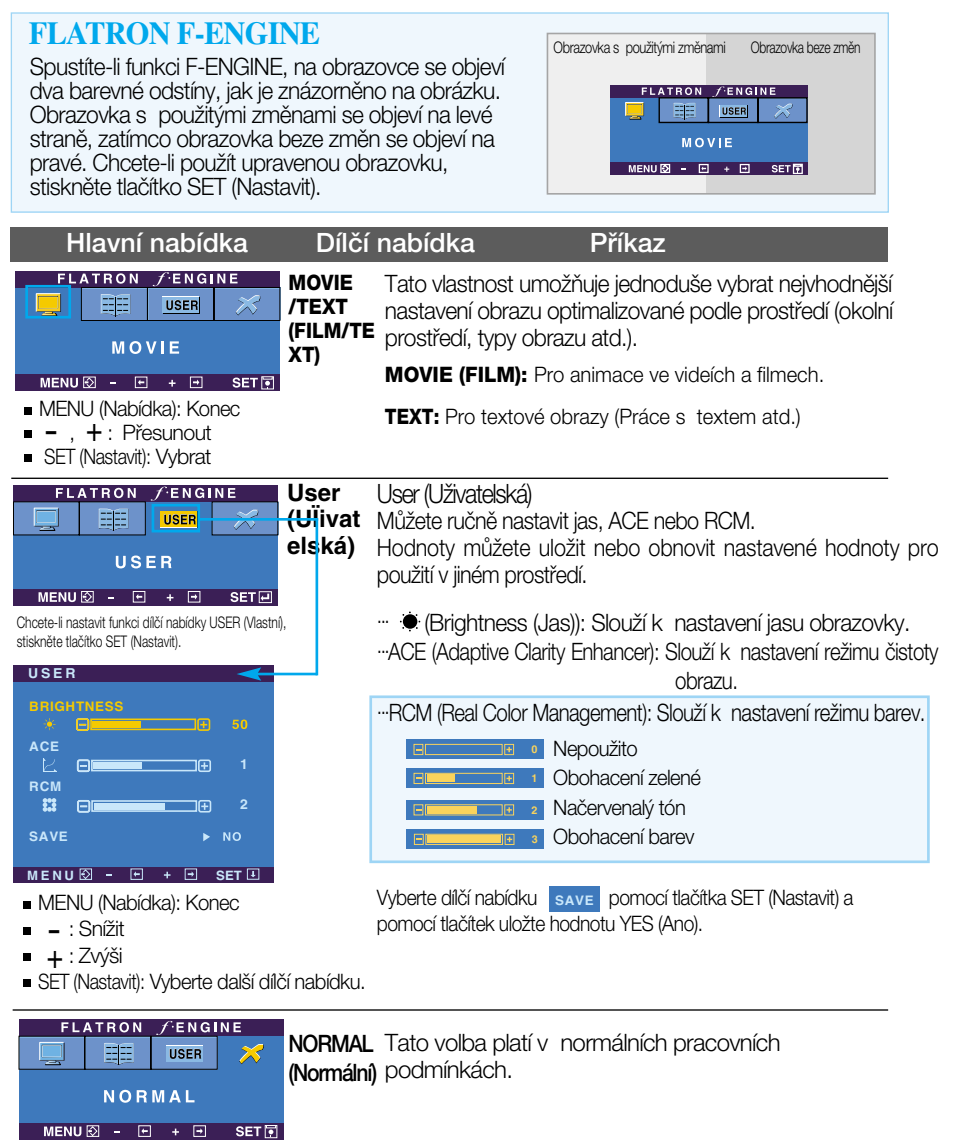

### Než se obrátíte na servis, zkontrolujte následující.

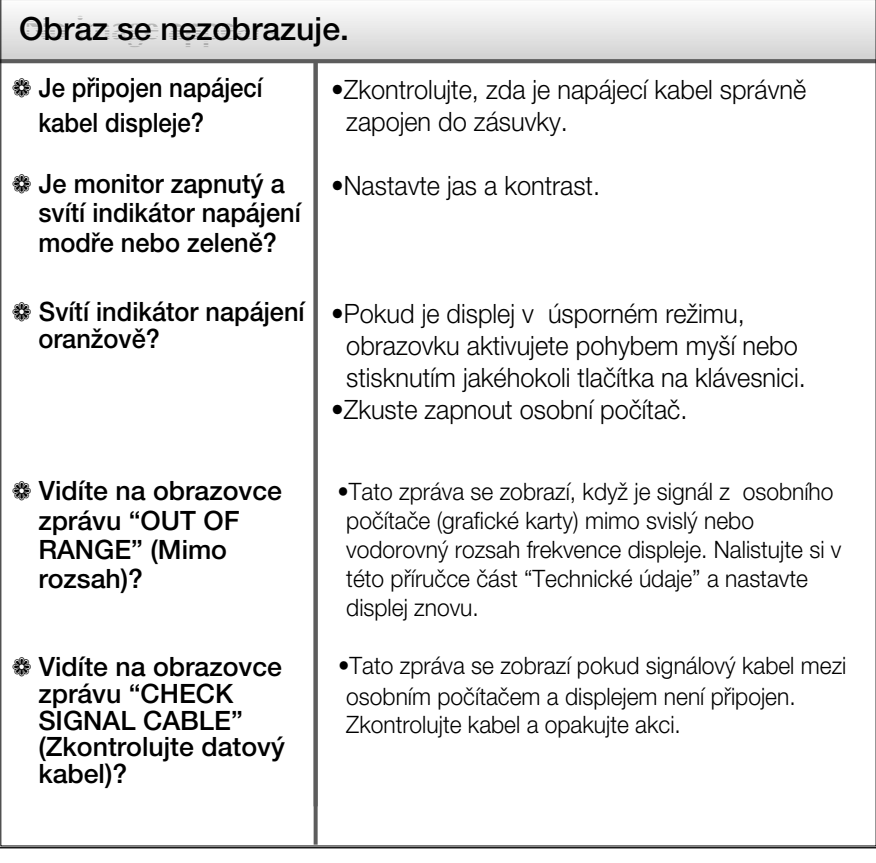

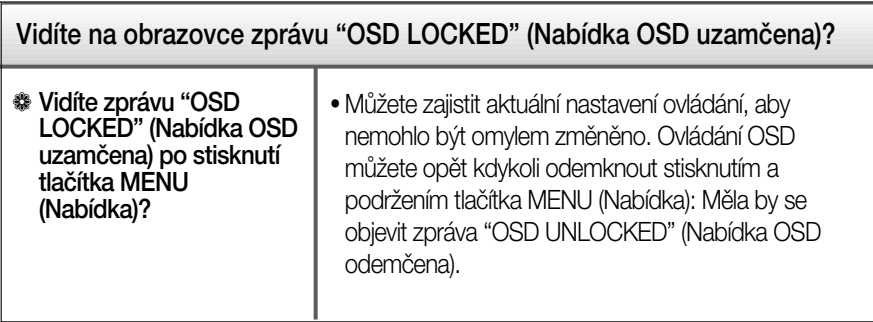

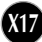

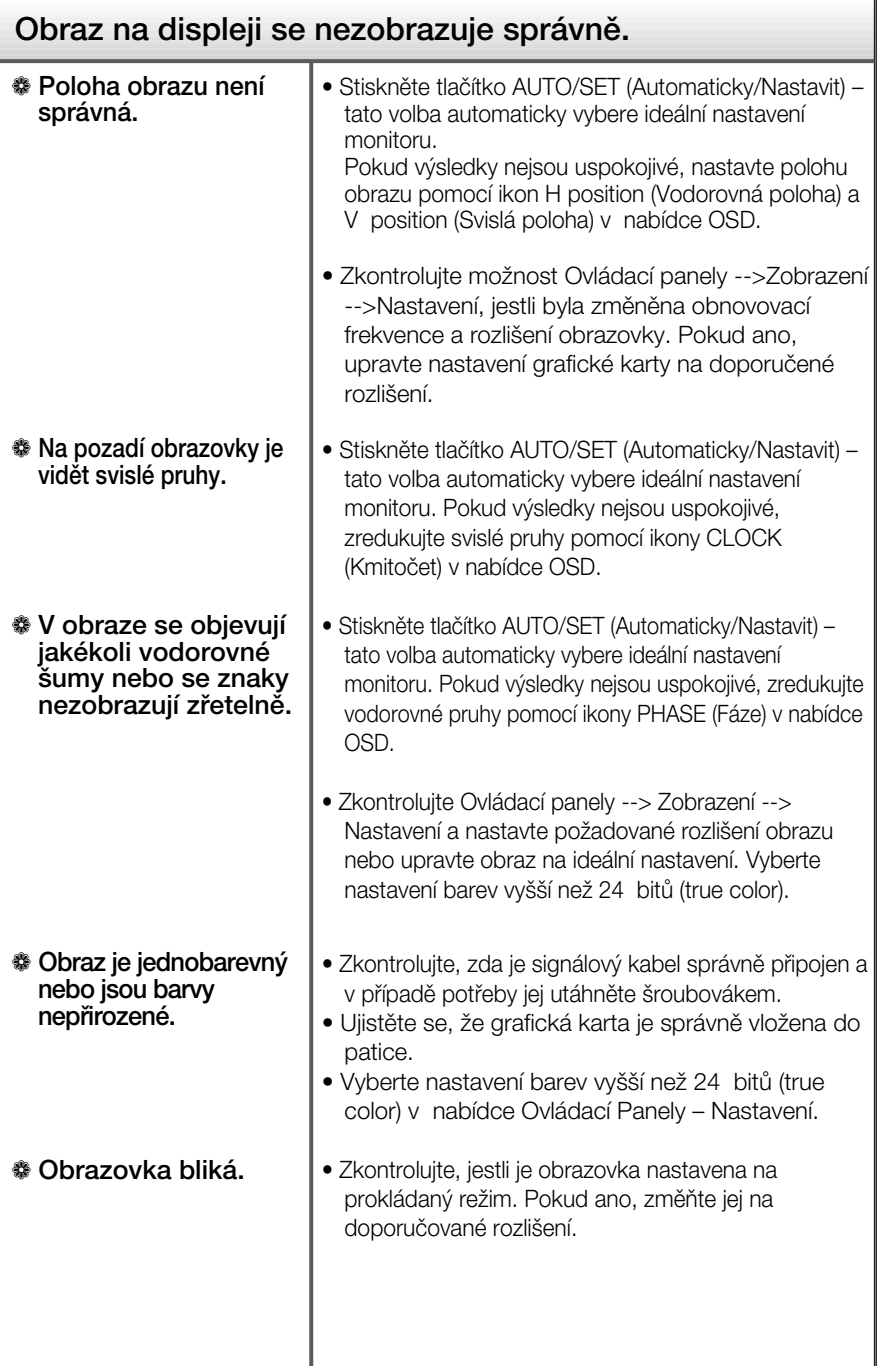

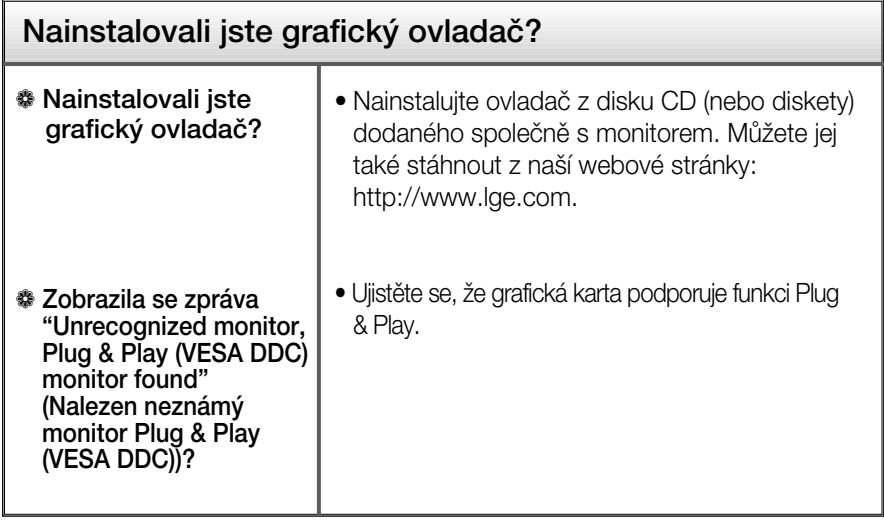

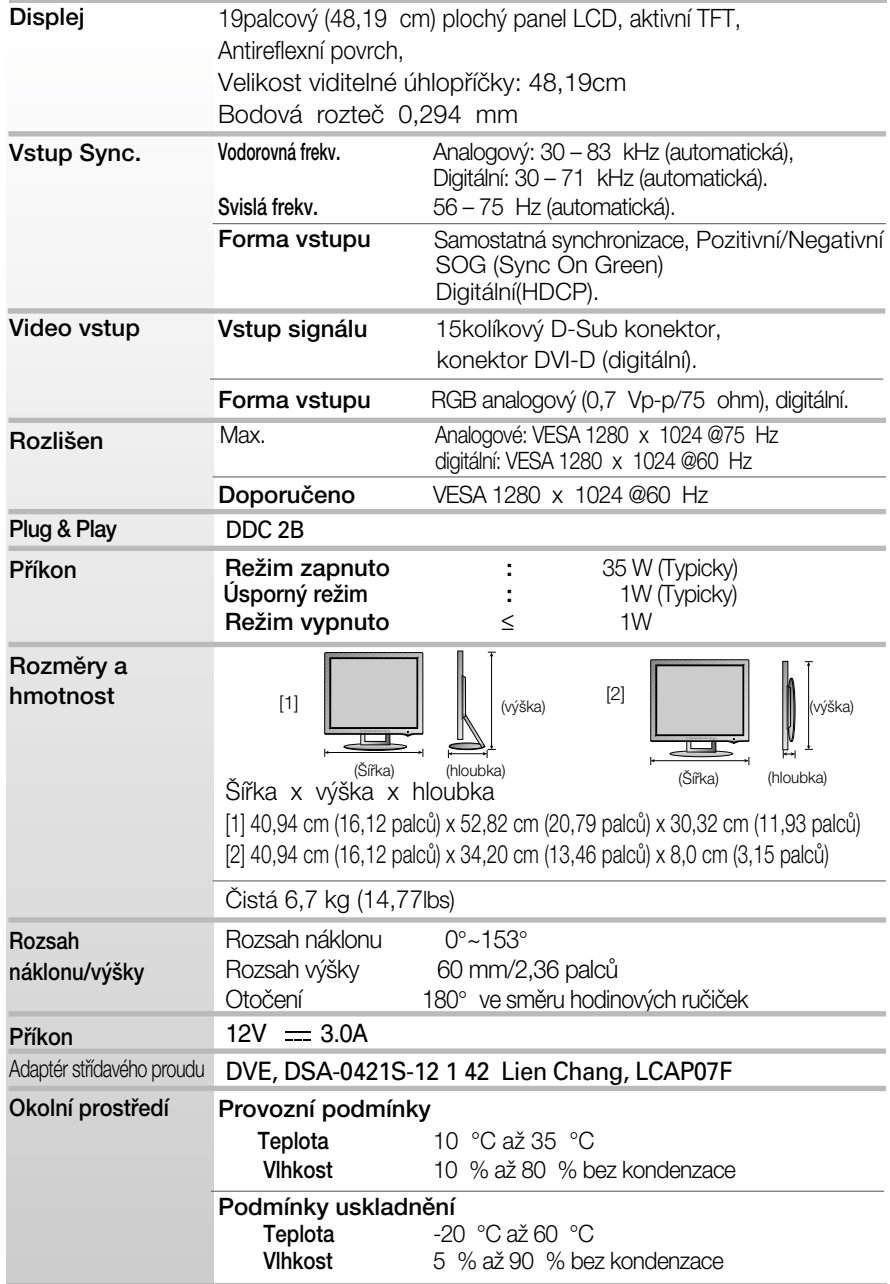

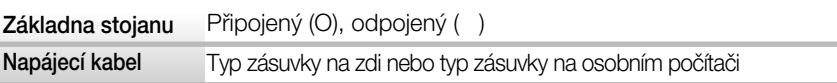

#### POZNÁMKA

Informace v tomto dokumentu se mohou bez upozornění změnit.

# Přednastavené režimy (Rozlišení)

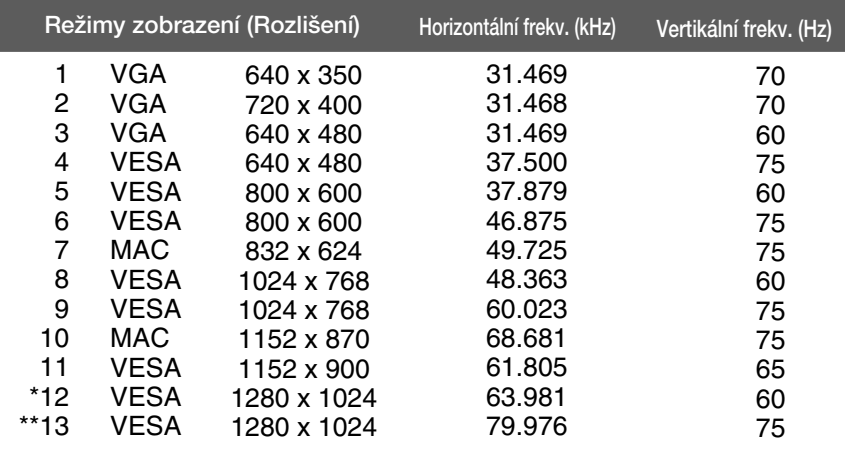

\*Doporučený režim

\*\*Pouze v analogovém režimu

### Indikátor

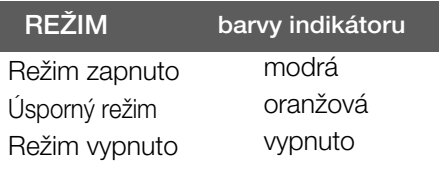

# Technické údaje

# Zajišťovací zařízení Kensington

Připojení k zamykacímu kabelu, který lze samostatně zakoupit ve většině počítačových obchodů.

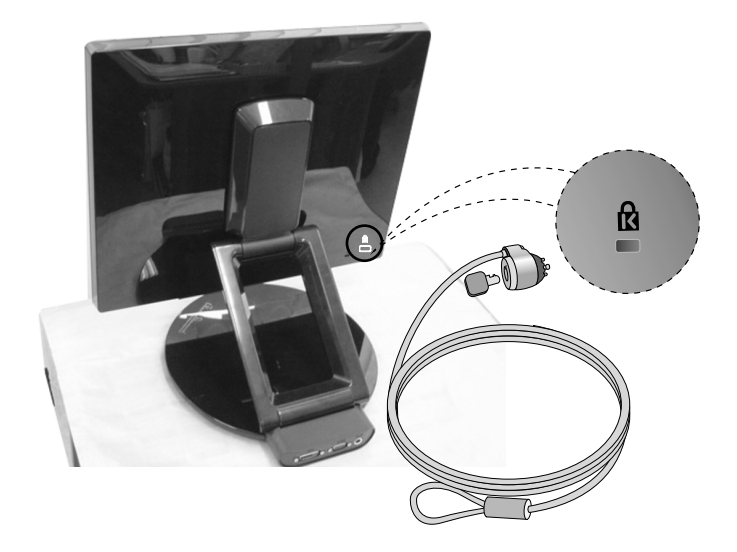

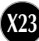

# **Digitally yours**

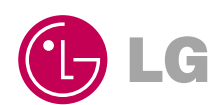